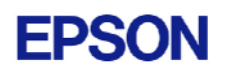

# **EPSON RC+ 4.1.5 Release Notes**

**February 22, 2010** 

Thank you for using EPSON RC+ 4.1.5. This document contains the latest information for this release. Please read before using this software.

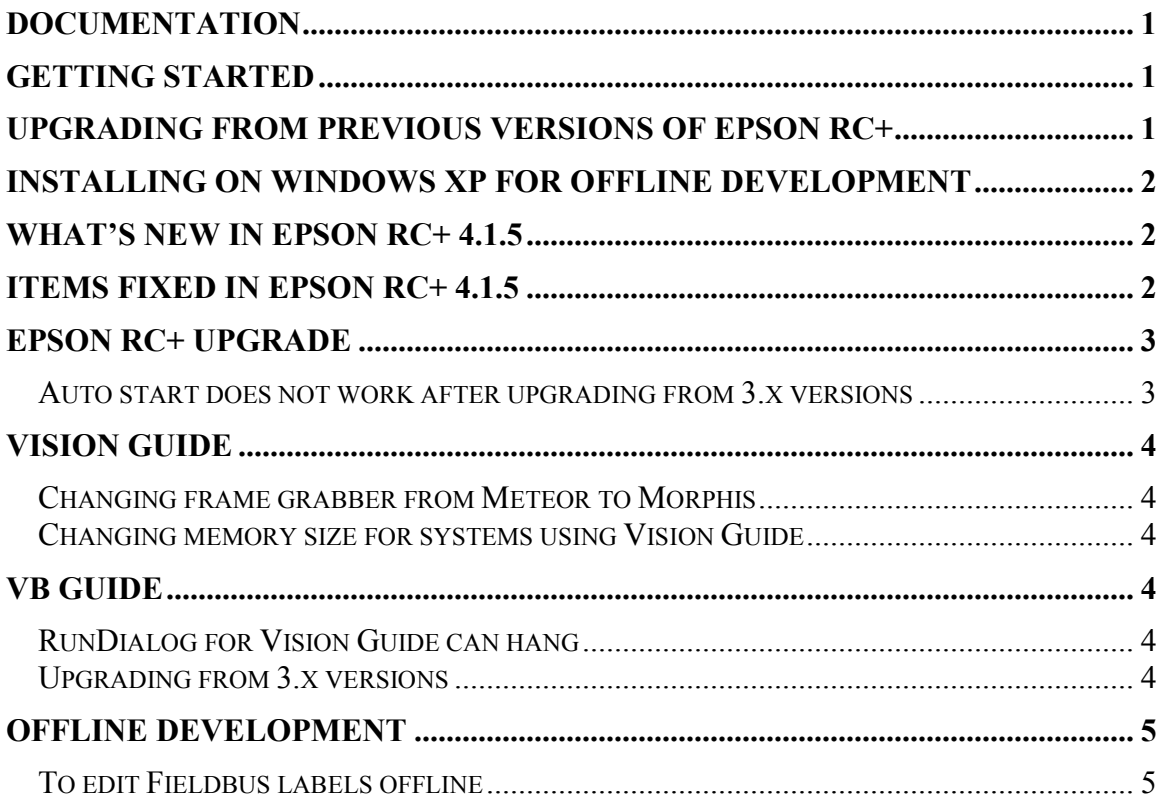

## **Documentation**

All RC+ manuals are in PDF format and are installed on the PC hard disk. These manuals are accessible from the RC+ environment Help menu.

# **Getting Started**

Read the Getting Started chapter in the EPSON RC+ User's Guide. This chapter will refer you to the RC520 / RC420 Controller manuals Installation chapter. This contains information for initial connections and start up.

# **Upgrading from Previous Versions of EPSON RC+**

You may install EPSON RC+4.1.5 without uninstalling the previous version. This is recommended because the upgrade software will know which options were previously installed and your system configuration will be preserved.

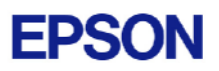

- <span id="page-1-0"></span>1. If your current system is running on Windows NT 4.0, you must first upgrade to Windows 2000 Professional before upgrading to EPSON RC+ 4.1.5.
	- a. Execute MKVER before upgrading to save your system configuration. Select Tools | Maintenance, then click MKVER. Enter a name and save it to floppy.
	- b. Upgrade Windows NT 4.0 to Windows 2000.
		- 1) Boot Windows NT.
		- 2) Insert the Windows 2000 CD.
		- 3) When asked if you want to upgrade the current version of Windows, answer Yes.
		- 4) The Windows 2000 installation will preserve the registry and previous applications.
	- c. Install Windows 2000 Service Pack 4. This service pack must be installed before you can install EPSON RC+ 4.1.5.
- 2. Install EPSON RC+ 4.1.5. During installation, the options that were installed previously should be checked. The previous robot and drive unit configurations will be restored.

**Note:** When upgrading Vision Guide systems, you may receive an error during vision driver installation concerning mtxdma drivers. These errors can be ignored. Also, the RC+ installer will first remove the previous vision system drivers and reboot the system. Then it will continue installation.

3. EPSON RC+ 4.1.5 ships with Abobe Reader. On new installations, the reader is automatically installed. When upgrading RC+, Adobe Reader is not upgraded. You can manually upgrade by running the Adobe Reader installer found on the RC+ installer CD in the Adobe\_Reader directory.

## **Installing on Windows XP for offline development**

EPSON RC+ 4.1.5 can be installed on a Windows XP system for offline development only. You can edit and compile your projects. You cannot install the SPEL drivers on a Windows XP system, so programs will not run. Also, if Vision Guide is installed, only VGA mode is supported.

### **What's new in EPSON RC+ 4.1.5**

1. The Morphis / 84 frame grabber is now supported.

### **Items fixed in EPSON RC+ 4.1.5**

- 1. Fixed a problem where sometimes the wrong sequence graphics were displayed after executing VSaveImage.
- 2. Fixed internal error 13 that occurred when a frame dependency object was deleted but a Code Reader was using the frame.

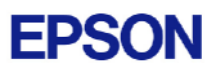

- <span id="page-2-0"></span>3. Fixed program editor memory leak. When the program was reformatted, such as after changing the case of a declared variable, unnecessary memory was being used.
- 4. Fixed internal error 11 (divide by zero) that sometimes occurred if the first vision sequence contained only an ImageOp object.
- 5. Fixed a problem where after deleting conveyors, you could not delete the last remaining conveyor.

# **EPSON RC+ Upgrade**

#### *Auto start does not work after upgrading from 3.x versions*

If RC+ was configured to auto start after Windows start, it will no longer start up automatically after upgrading to a 4.x version. This is easily fixed.

- 1. Run EPSON RC+. Click **Change Startup Mode**. Select **Program / Debug**, then click **OK**.
- 2. Select Setup->System Configuration. On the **Start Up** tab, click the **Auto Start** tab. Uncheck **Start EPSON RC+ after Windows start**. Then check it again. Click **OK**.

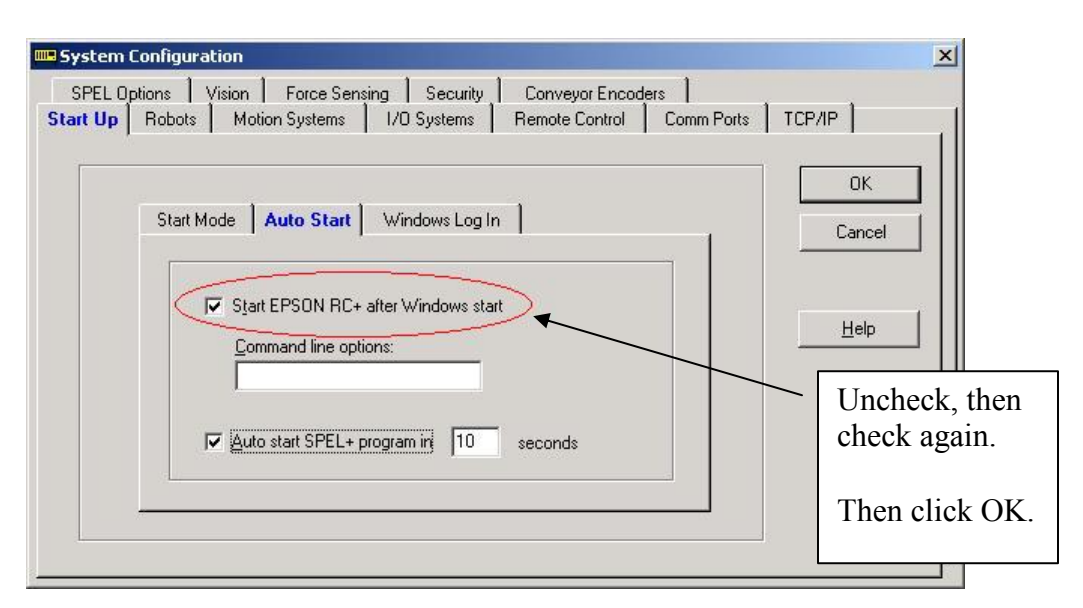

3. Continue working in RC+ or exit the application.

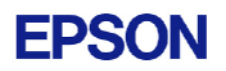

# <span id="page-3-0"></span>**Vision Guide**

### *Changing frame grabber from Meteor to Morphis*

If you are using a system that has a Meteor2 frame grabber and you are replacing it with a Morphis frame grabber, follow these instructions:

- 1. Uninstall RC+.
- 2. Shutdown the PC.
- 3. Remove the Meteor2 frame grabber board.
- 4. Install the Morphis frame grabber board.
- 5. Install EPSON RC+ 4.1.5 and select the Morphis vision option.

#### *Changing memory size for systems using Vision Guide*

If you want to change the size of memory used on your system and you are using Vision Guide, you must do a repair installation after upgrading memory. If you do not repair the RC+ installation, Windows will not recognize the memory changes and the vision system will not work properly. Follow these steps to upgrade memory:

- 1. Shutdown the system.
- 2. Upgrade the memory.
- 3. Start the system.
- 4. Run the RC+ installer.
- 5. Select the repair option and continue.

The repair installation will uninstall the vision drivers, reboot the system, then reinstall the vision drivers using the new memory size.

## **VB Guide**

#### *RunDialog for Vision Guide can hang*

When executing RunDialog for Vision Guide, your VB application can hang. Also, when running other dialogs, the title bar for the dialog flashes 3 times when the dialog is first displayed.

This is due to a setting in Windows XP that by default prevents background applications from taking focus. To turn off this feature, set the value for the following registry setting to 0: HKEY\_CURRENT\_USER\ControlPanel\Desktop\ForegroundLockTimeout. Then, reboot Windows.

### *Upgrading from 3.x versions*

After upgrading to EPSON RC+ 4.1.5 from 3.x versions, you must upgrade your SPELCom and SPELVideo controls in your VB projects that use VB Guide.

Follow these steps:

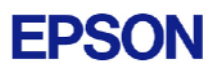

- <span id="page-4-0"></span>1. Open your VB project.
- 2. Select Components from the Project menu.
- 3. Check the EPSON SPELCom 4.0 ActiveX Control and EPSON SPELVideo 4.0 Active X Control (if required) and click OK.
- 4. For every form that has a SPELCom or SPELVideo control, delete the control, then replace it with the new control from the tool box.
- 5. Select Components from the Project menu.
- 6. Uncheck EPSON SPELCom 3.0 ActiveX Control and SPELVideo 3.0 ActiveX Control.
- 7. Save changes.
- 8. Compile your project.

## **Offline Development**

#### *To edit Fieldbus labels offline*

Before you can edit Fieldbus I/O labels on an offline system, you must copy the \EpsonRC\Fbusio\fbus.dat file from the online system to the same folder on the offline system.